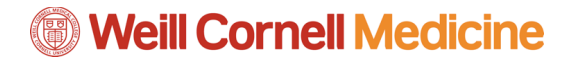

## **Student Billing Portal in the Student Information System**

**Manage Refunds**

1. On the Billing home page, click the **Manage Refunds** button.

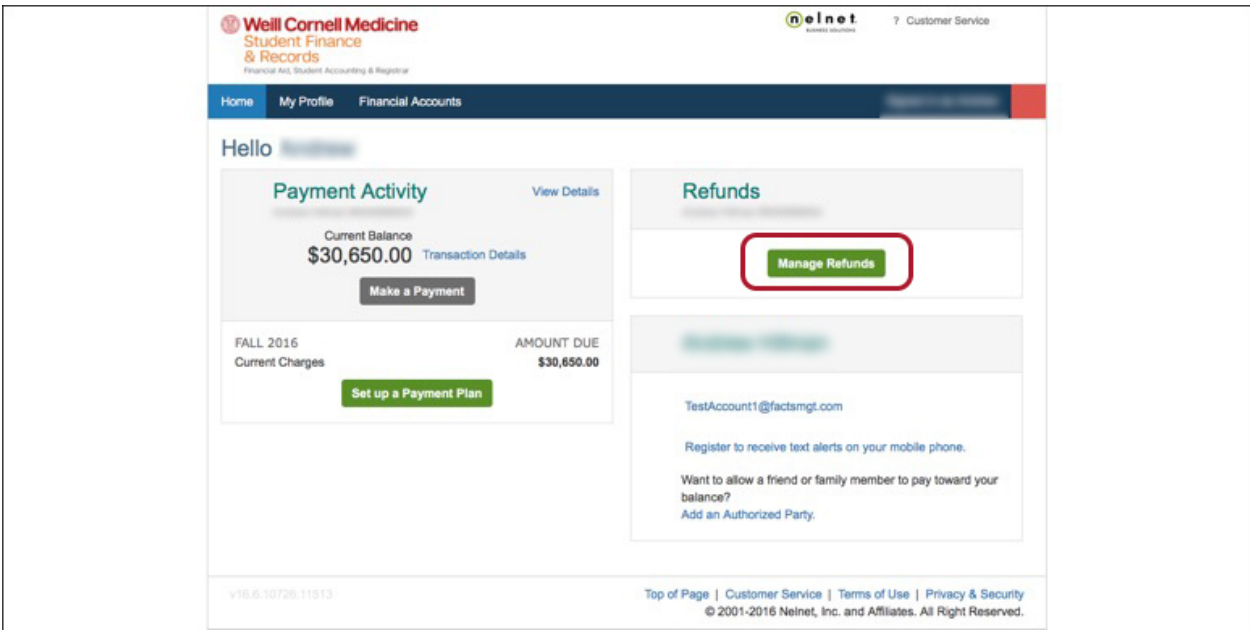

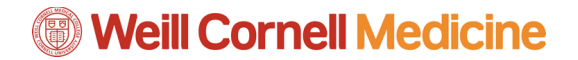

Г

2. Select the method you would like to receive your refund, which includes Bank Account (Direct Deposit), Reloadable Debit Card, or a Paper Check. Then click **Save**.

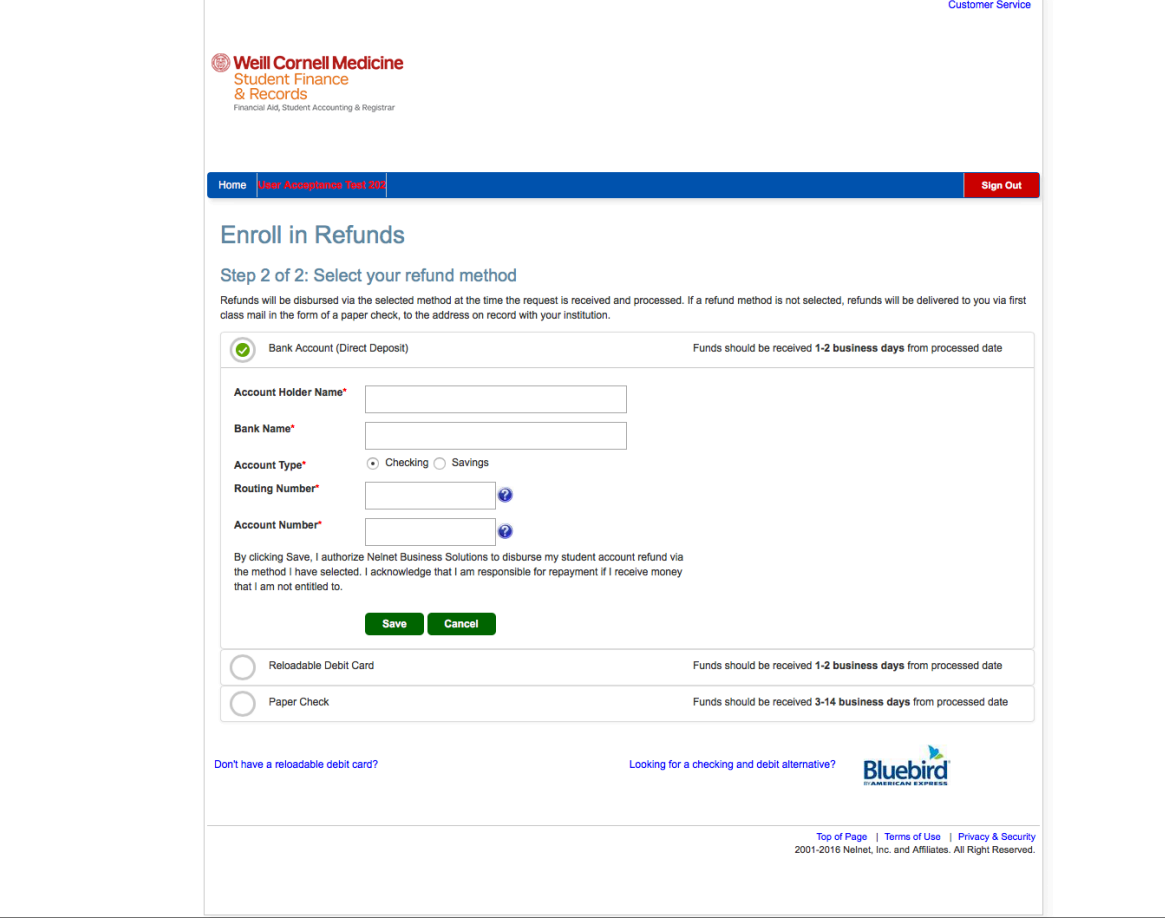

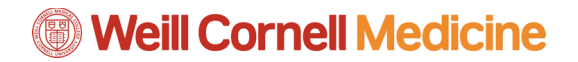

3. Review your refund on the Home page. You can click on the **Refund History** tab and click the date to get the details of that specific refund.

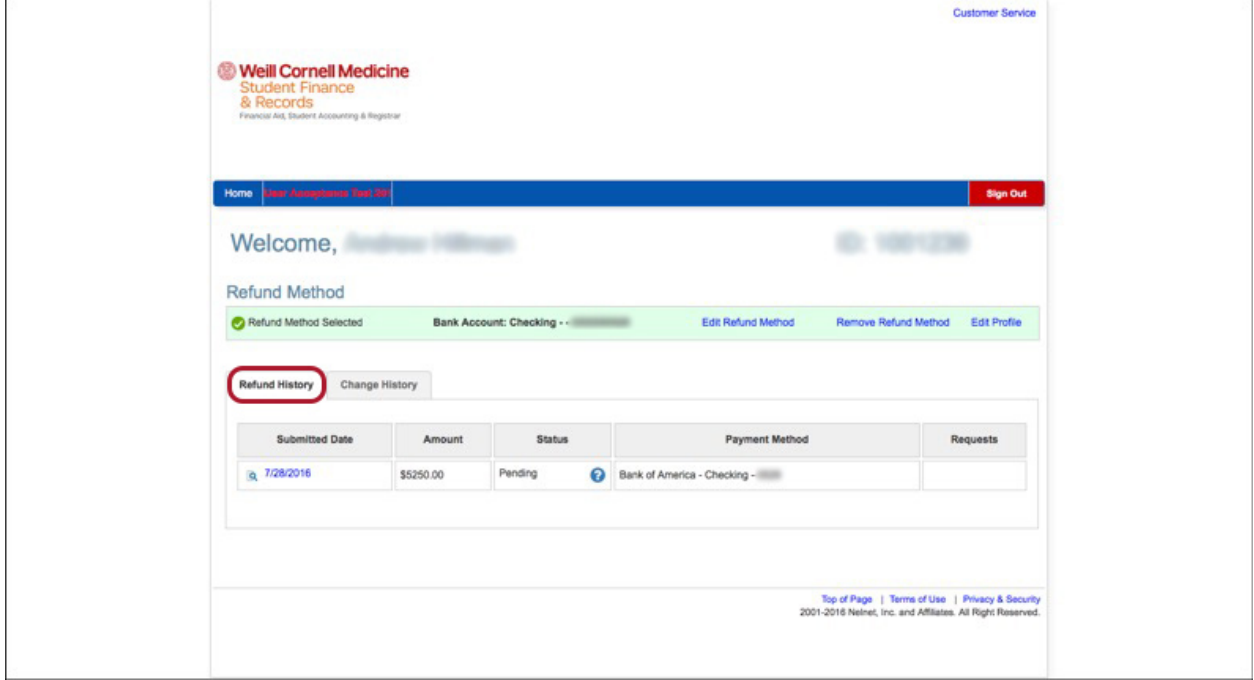

4. Click the **Change History** tab to see a list of every change you have made in your account. 

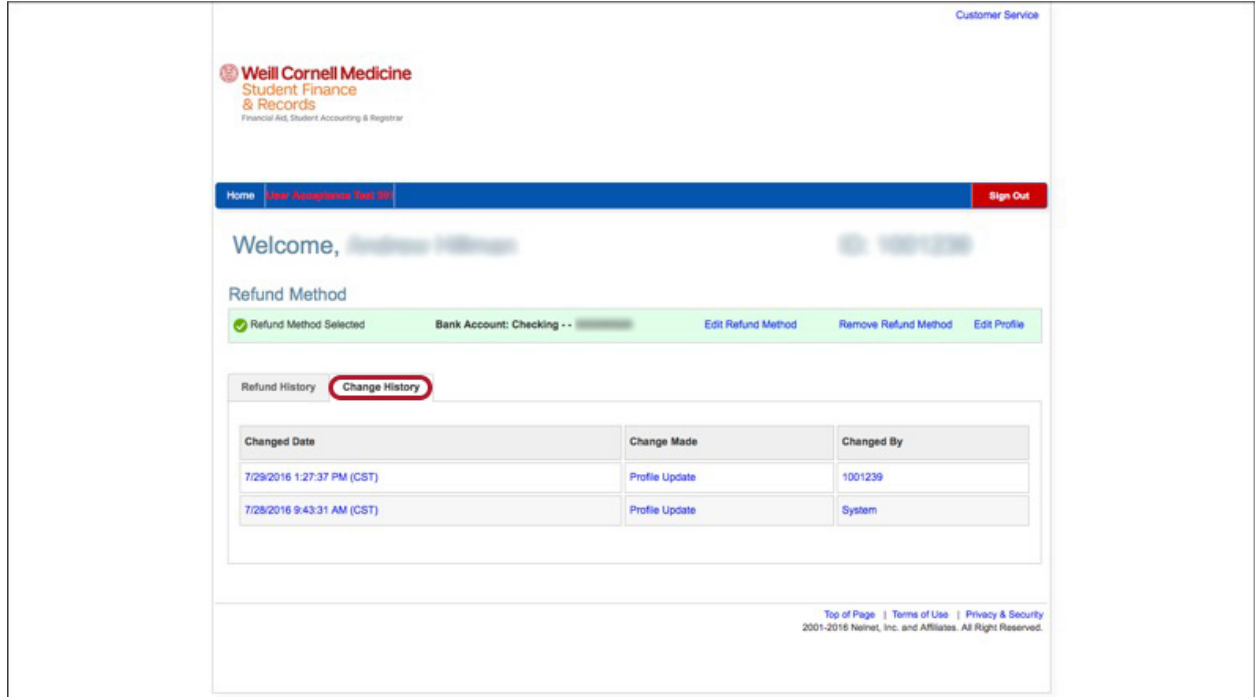

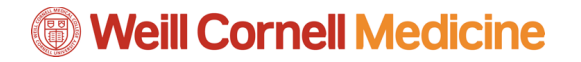

*Student Billing Portal in the Student Information System*

5. The links circled below also allow you to edit and remove refund methods, as well as edit your refund profile information, which includes your name, address, and additional contact information.

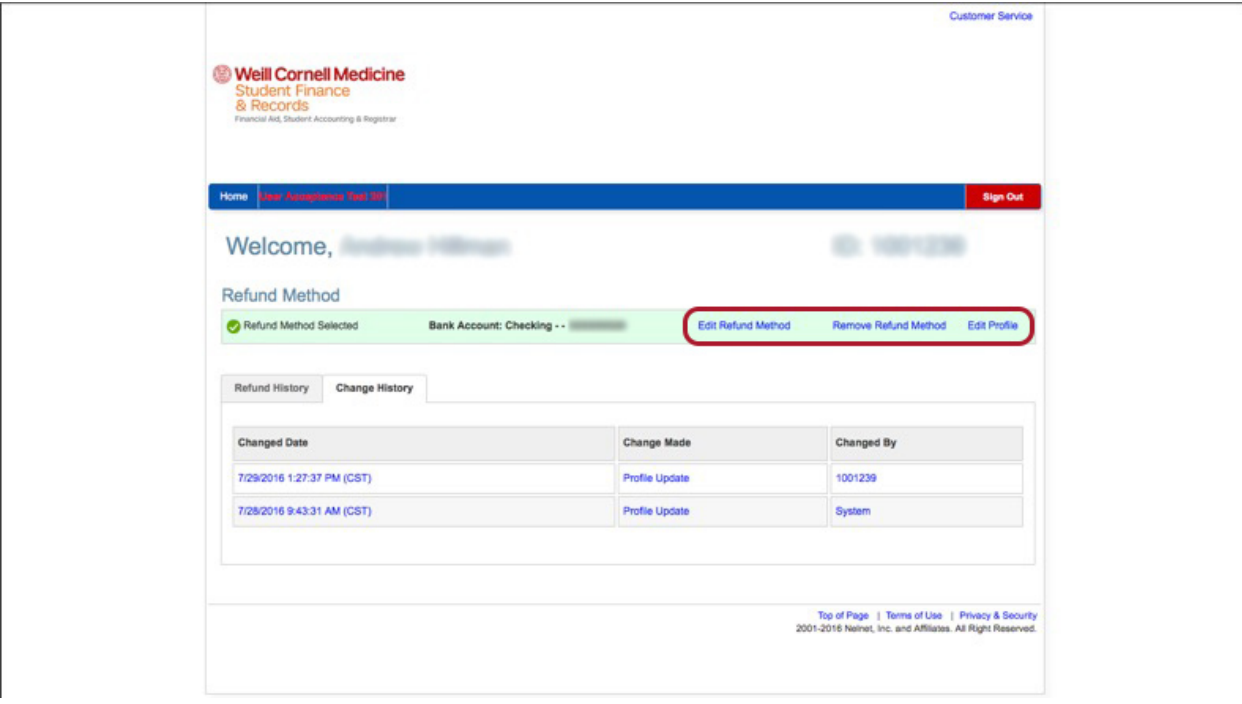

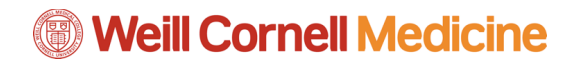

*Student Billing Portal in the Student Information System*